# **AXL BK S3 (-ME)**

# **Axioline bus coupler for sercos**

# Data sheet

© PHOENIX CONTACT 8200\_en\_01 2012-05-03

# <span id="page-0-0"></span>**1 Description**

The bus coupler is intended for use within a third-generation **Features of Axioline** sercos network and represents the link to the Axioline system.

Up to 63 Axioline devices can be connected to an existing sercos network with the help of the bus coupler.

### **Features**

### **Features of sercos**

- 2 Ethernet-Ports
- Transmission speed of 100 Mbps with a minimum sercos cycle time of 31.25 µs
- sercos diagnostic LED
- Supports sercos V1.3
- FSP-IO (Function Specific Profile-IO) for modular I/O devices
- 2 connections
- **Synchronization**

- Connection of up to 63 other Axioline devices
- Typical cycle time of the Axioline system bus:  $10 \mu s$ , approximately
- Runtime in the bus coupler is negligible (goes to  $0 \mu s$ )
- Firmware can be updated
- Diagnostic and status indicators

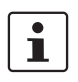

This data sheet is only valid in association with the UM EN AXL SYS INST user manual. You can find further information on sercos in the UM DE SERCOS SYS user manual.

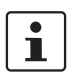

Make sure you always use the latest documentation. It can be downloaded from the product at www.phoenixcontact.net/catalog. You will always find the current SDDML-files here.

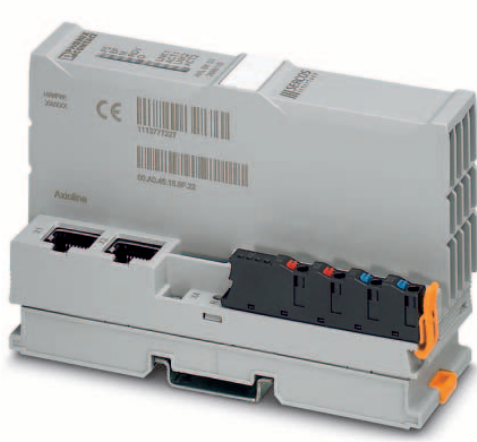

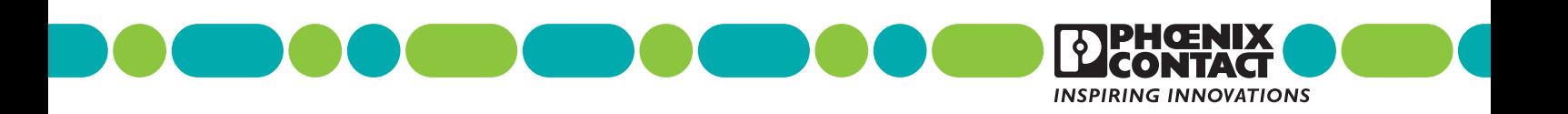

<span id="page-1-0"></span>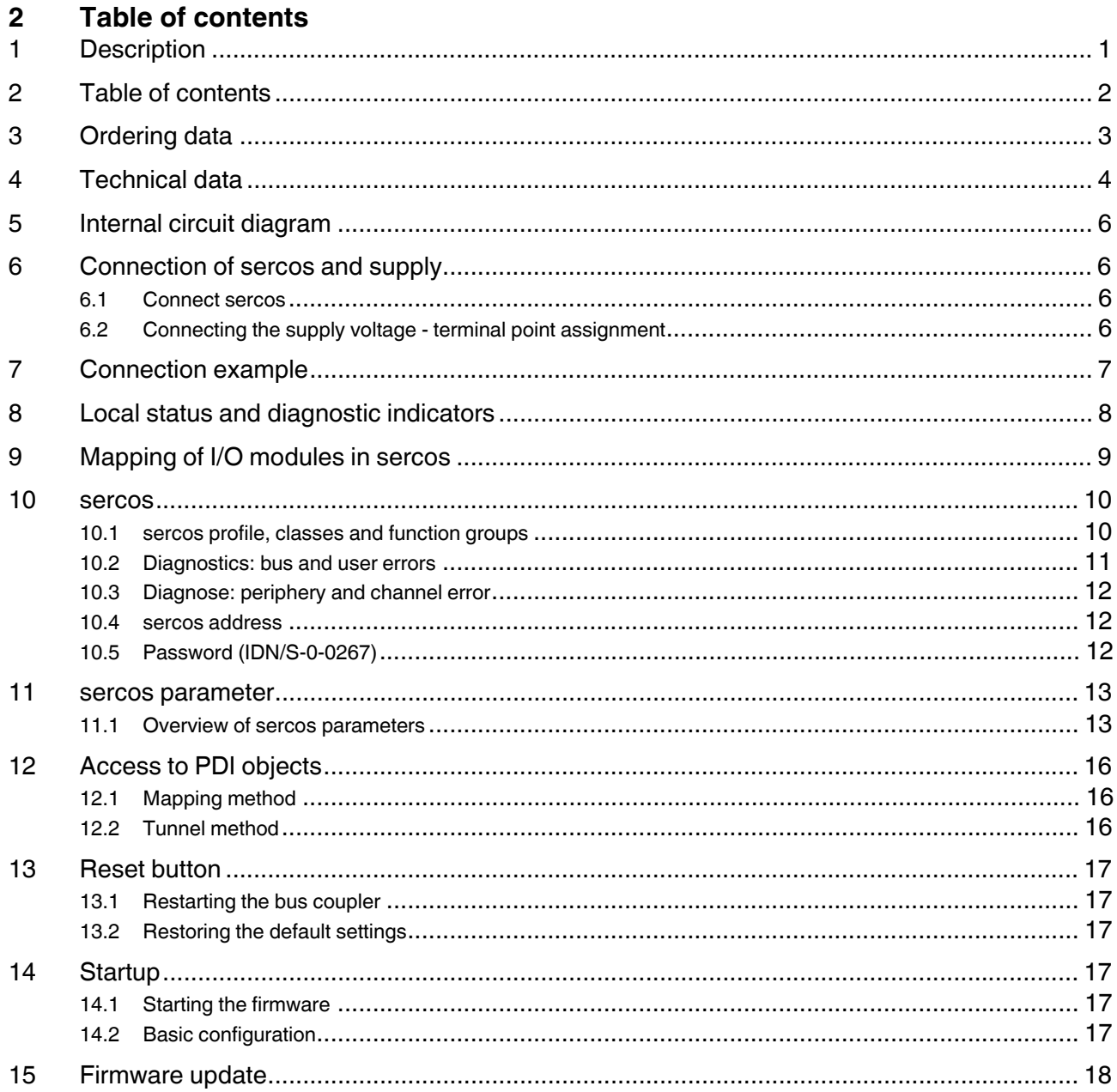

# <span id="page-2-0"></span>**3 Ordering data**

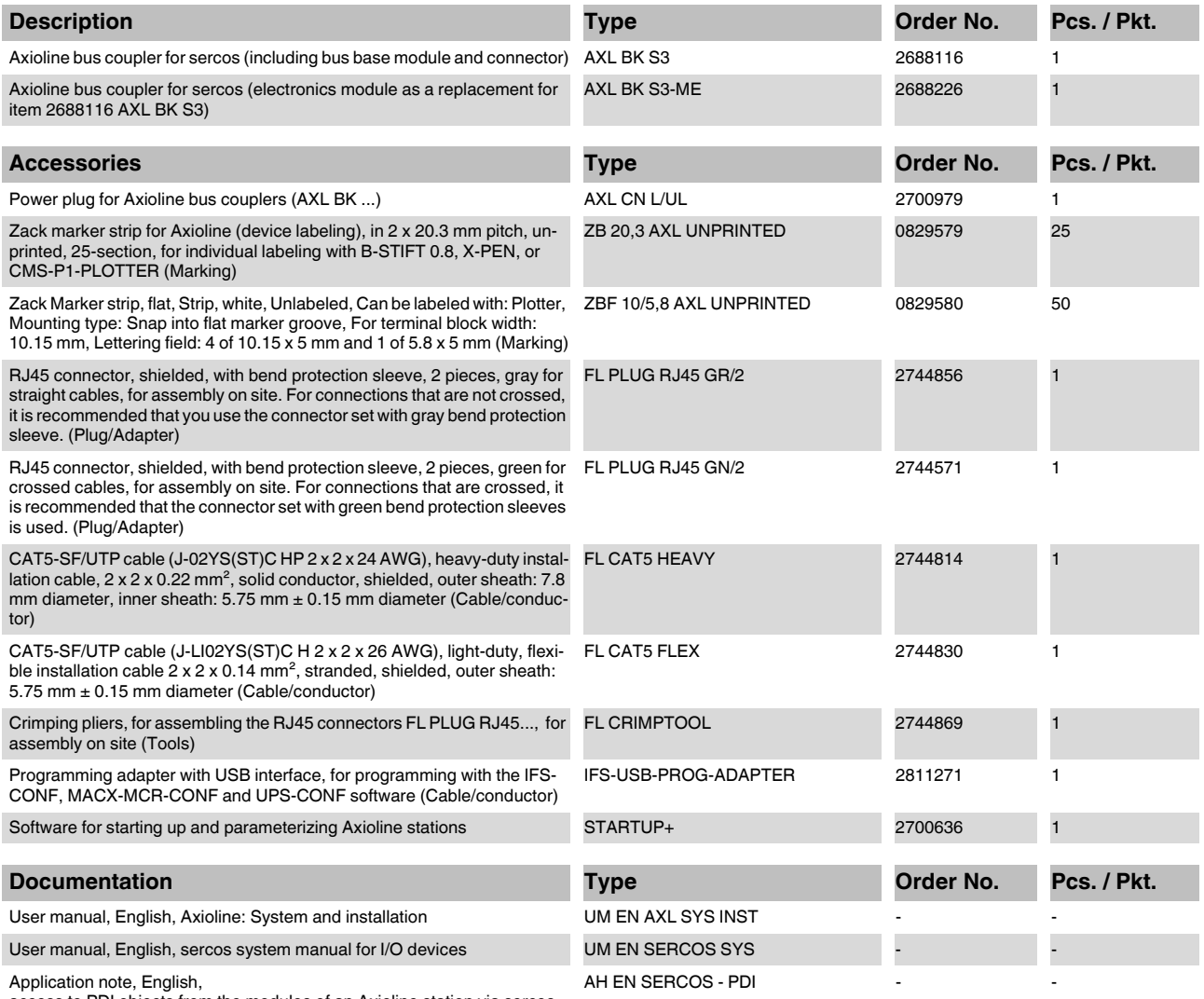

access to PDI objects from the modules of an Axioline station via sercos

# <span id="page-3-0"></span>**4 Technical data**

# **Dimensions (nominal sizes in mm)**

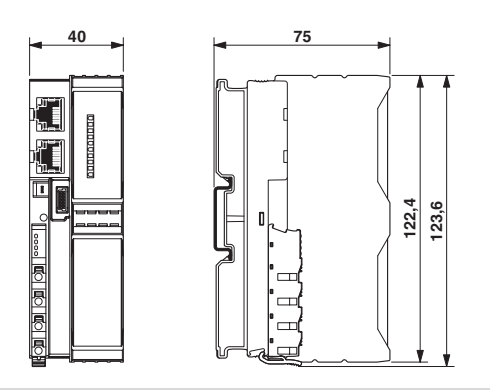

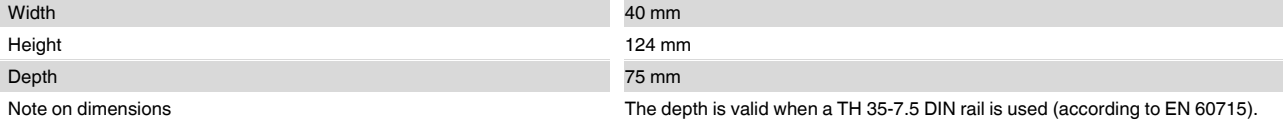

## **General data**

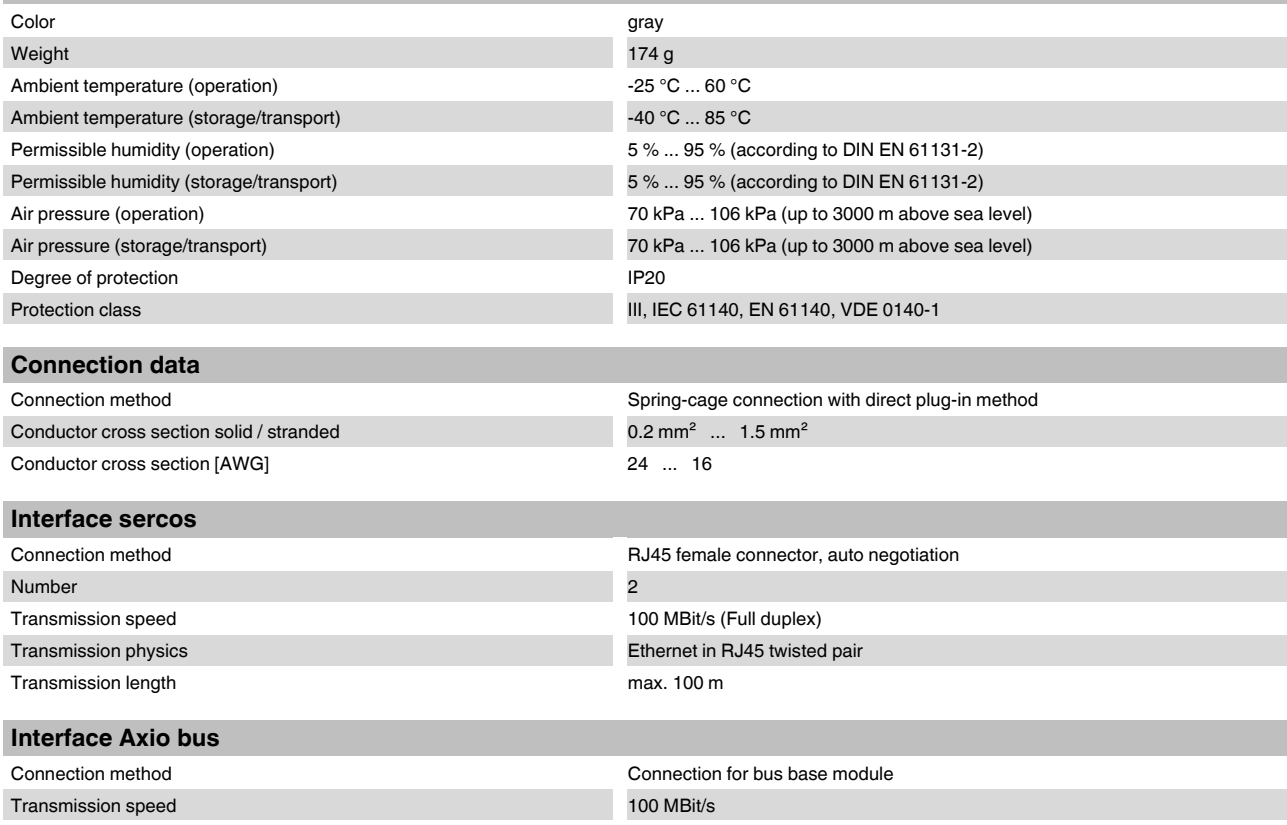

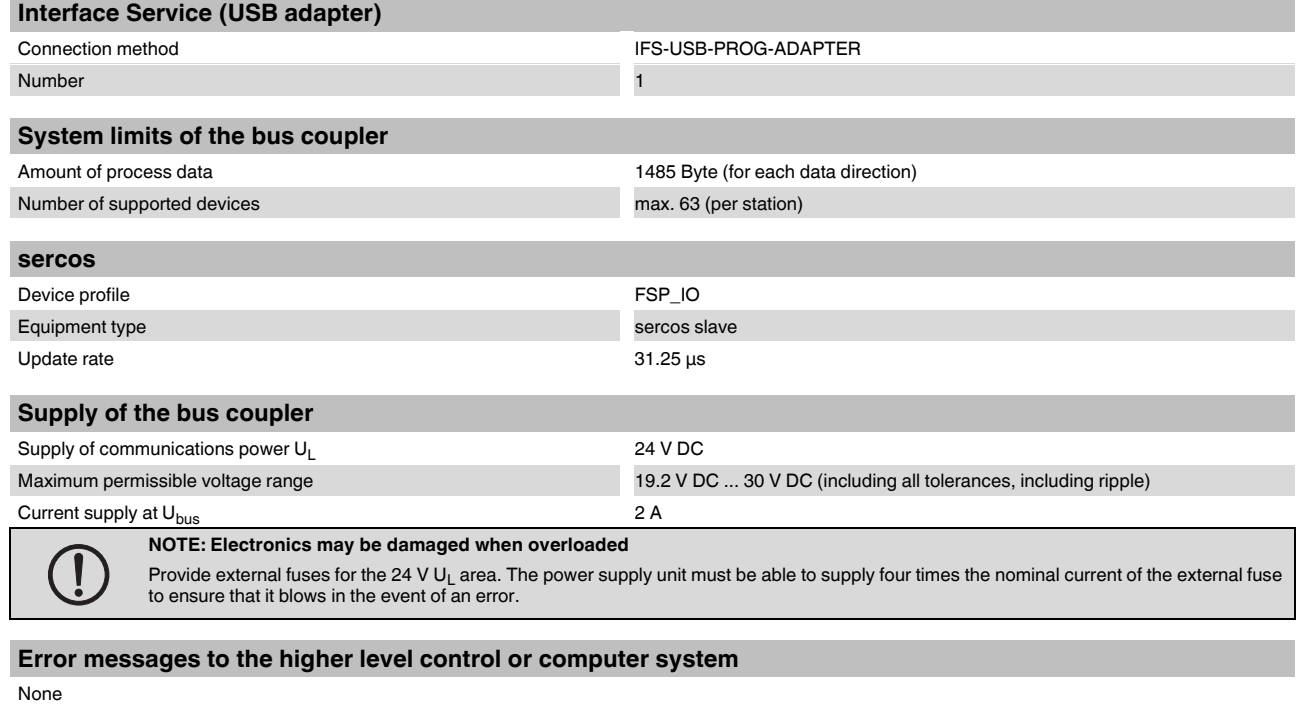

### **Protective circuit**

Surge protection, protection against polarity reversal of the supply voltage Yes

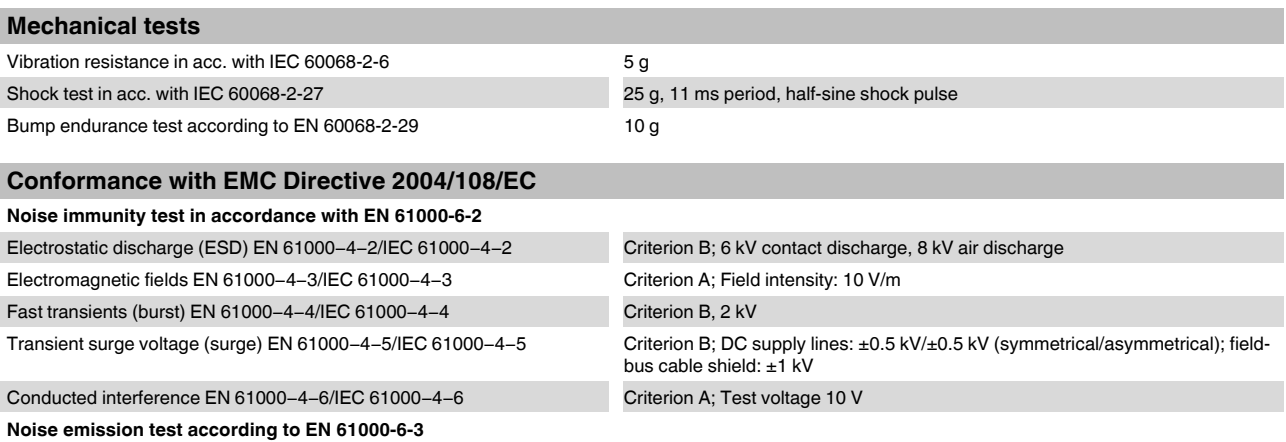

# **Approvals**

For the latest approvals, please visit www.phoenixcontact.net/catalog.

Radio interference properties EN 55022 Class B

# <span id="page-5-0"></span>**5 Internal circuit diagram**

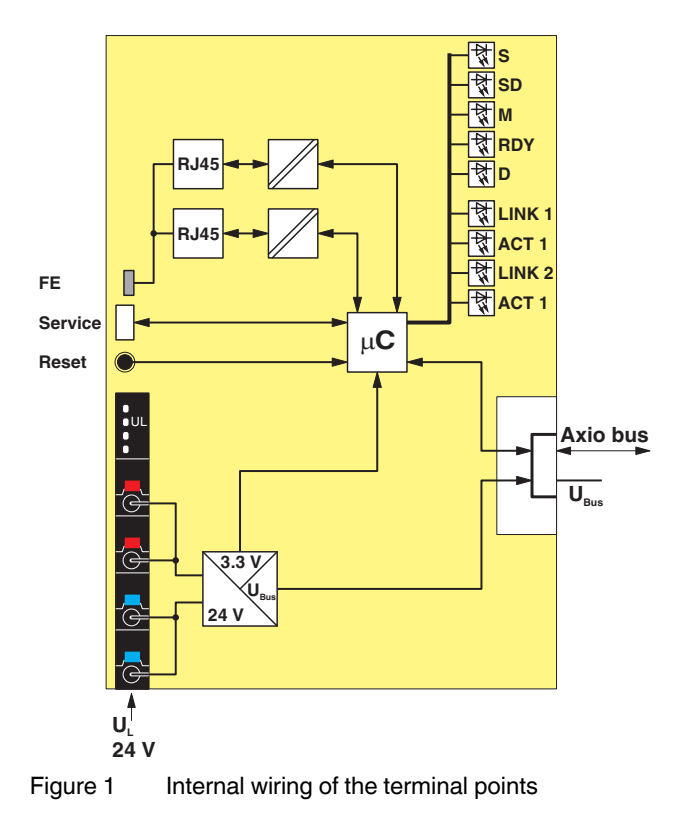

Key:

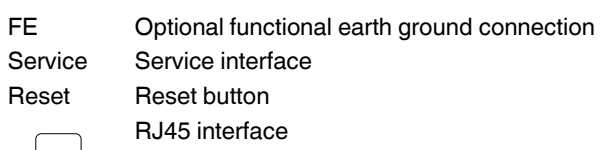

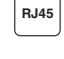

**µC**

Power supply unit

Microprocessor

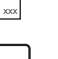

LED

# <span id="page-5-1"></span>**6 Connection of sercos and supply**

# <span id="page-5-2"></span>**6.1 Connect sercos**

Connect sercos to the bus coupler via an 8-pos. RJ45 plug. The sercos connections are set to autocrossing (auto crossover).

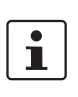

Install sercos in accordance with the specifications in the current "Planning and Installation Guide" (see www.sercos.com).

Also observe the information in the "sercos system manual for I/O devices" user manual.

## **Ring recovery**

The bus coupler does not support ring recovery of the sercos following error rectification.

If the sercos ring was interrupted by an error, proceed as follows to reconnect the ring:

- **•** Rectify the error.
- **•** Ensure that the bus coupler runs through communication phases CP0 to CP4.
- <span id="page-5-3"></span>**6.2 Connecting the supply voltage - terminal point assignment**

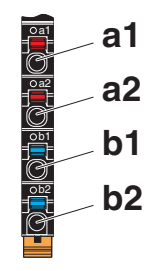

Figure 2 Terminal point assignment

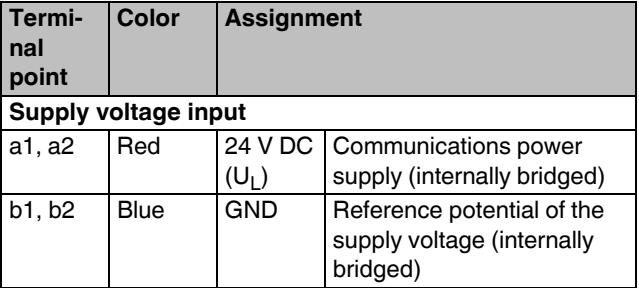

# <span id="page-6-0"></span>**7 Connection example**

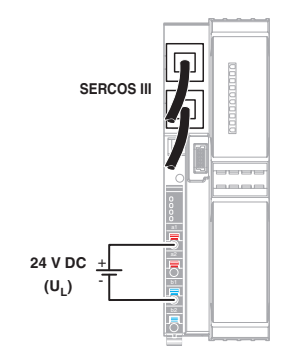

Figure 3 Connection of the cables

# <span id="page-7-0"></span>**8 Local status and diagnostic indicators**

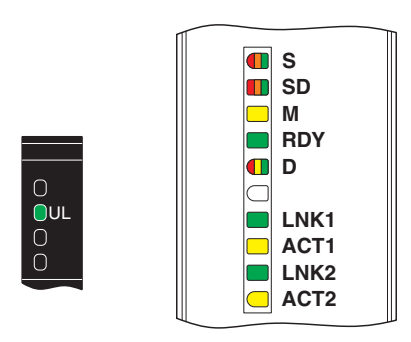

Figure 4 Local status and diagnostic indicators

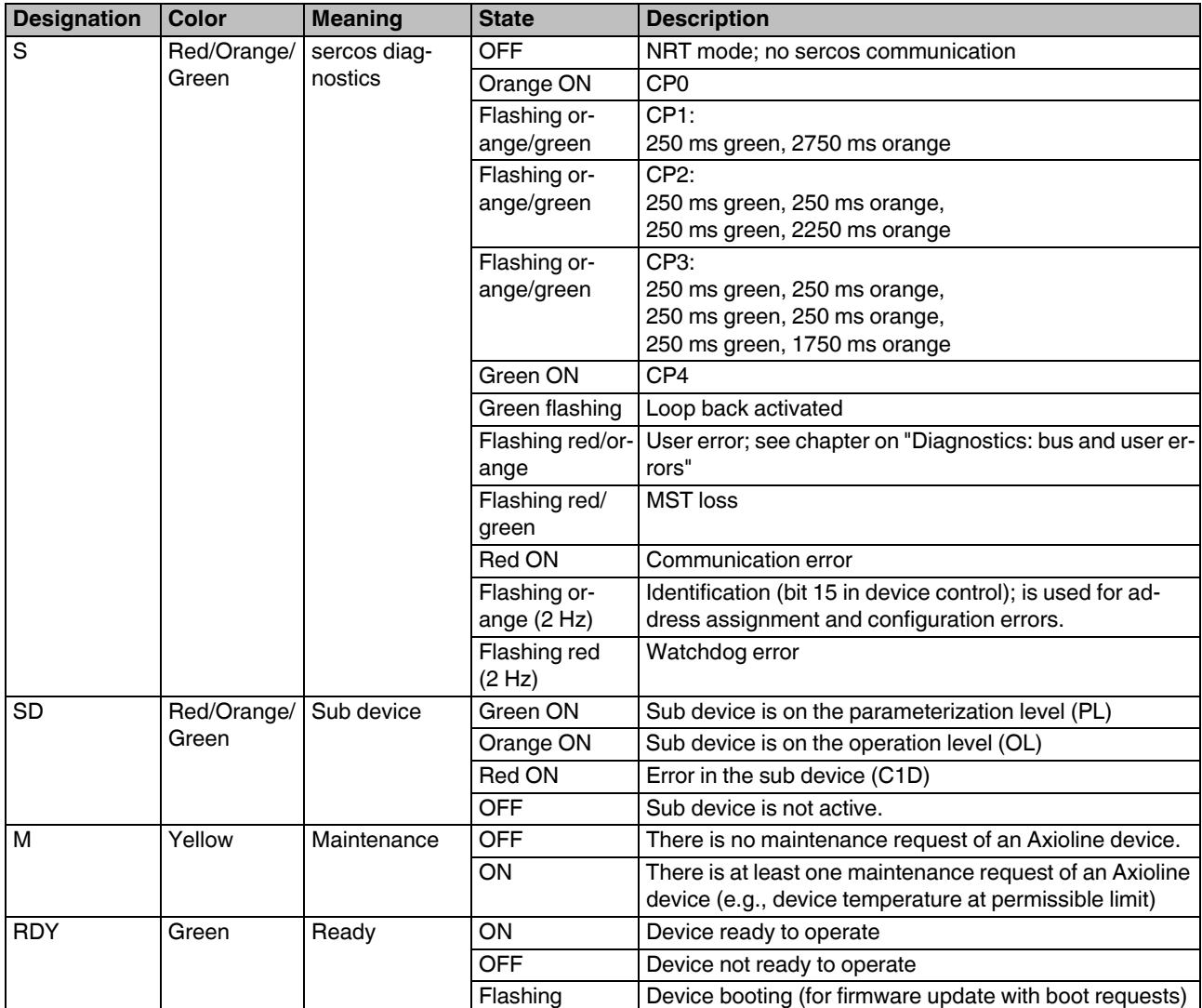

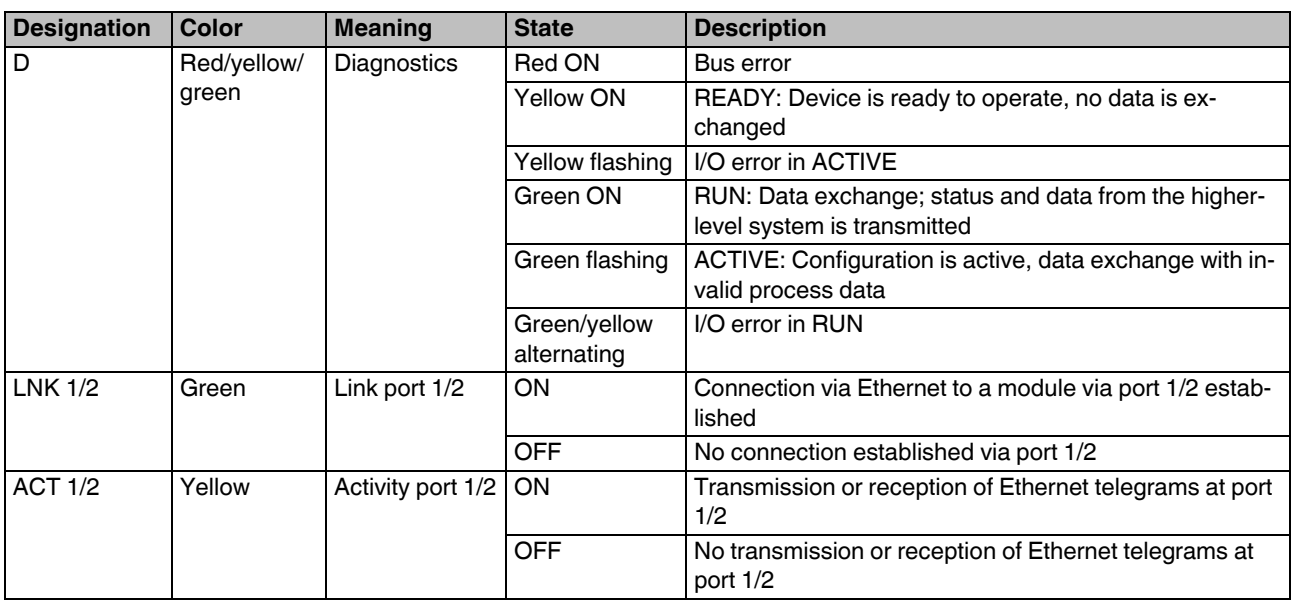

# <span id="page-8-0"></span>**9 Mapping of I/O modules in sercos**

The local bus devices are assigned to the I/O function groups and structure instances according to the sercos I/O profile.

A structure instance (slot) can consist if an I/O function group or several I/O function groups (devices with inputs or outputs).

The first Axioline device occupies slot 1 (structure instance 1), the second occupies slot 2 (structure instance 2) etc.

When assigning the inputs and outputs to the container input data (S-0-1500.0.9) or to the container output data (S-0- 1500.0.5), the input and output process data is always mapped in byte limits in the container according to the sercos I/O profile.

The following function groups are defined:

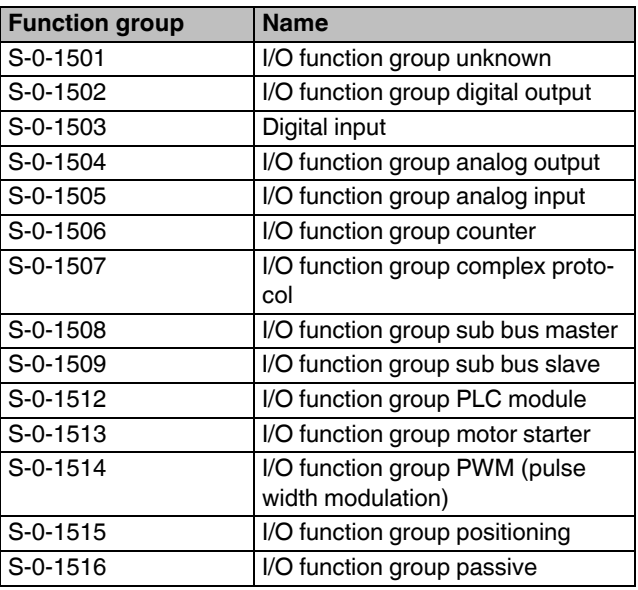

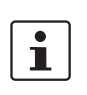

The bus coupler supports IDNs S-0-1500.0.2 and S-0-1500.0.9 in a producer connection and IDNs S-0-1500.0.1 and S-0-1500.0.5 for a consumer connection as configurable data. This information is stored in IDNs S-0-0187 and S-0-0188.

# <span id="page-9-0"></span>**10 sercos**

## <span id="page-9-1"></span>**10.1 sercos profile, classes and function groups**

The following sercos profile, classes and function groups are implemented in the module:

### **sercos device model (GDP: Generic Device Profile)**

- Basis device model (GDP\_Basic)
	- Diagnostics (FG\_Diagnosis)
	- Administration (FG\_Administration
	- Device identification (FG\_Identification)
- Identification (GDP\_Id)
- Function/Hardware/Firmware/Firmware loader version (GDP\_Rev)
- Password (GDP\_PWD)

## **sercos communication model (SCP: sercos Communication Profiles)**

- Variable configuration (SCP\_VarCfg)
	- Identification of SCP classes (FG SCP Identification)
	- Control of communication phases (FG Control)
	- Telegram structure (FG Telegram Setup)
	- Parameters for producer-consumer connection (FG Connection)
	- Bus diagnostics (FG Bus-Diagnostics)
	- Parameters for the non-realtime channel (FG NRT)
	- Timing behavior of the communication (FG Timing)
- Synchronous and isochronous producer and consumer data (SCP\_Sync)
- Diagnostics (SCP\_Diag)
	- Control of communication phases (FG Control)
	- Bus diagnostics (FG Bus-Diagnostics)
- Non-realtime channel (SCP\_NRT)
	- Parameters for the non-realtime channel (FG NRT)
- Consumer connection monitoring; Watchdog (SCP\_WD)
	- Parameters for the producer-consumer connection (FG Connection)
- Support for SCP\_SIP and SCP\_TFTP
- Cyclic communication (SCP\_Cyc)

## **sercos function model (FSP: Function Specific Profile I/O)**

- I/O function profile (FSP\_IO)

# <span id="page-10-0"></span>**10.2 Diagnostics: bus and user errors**

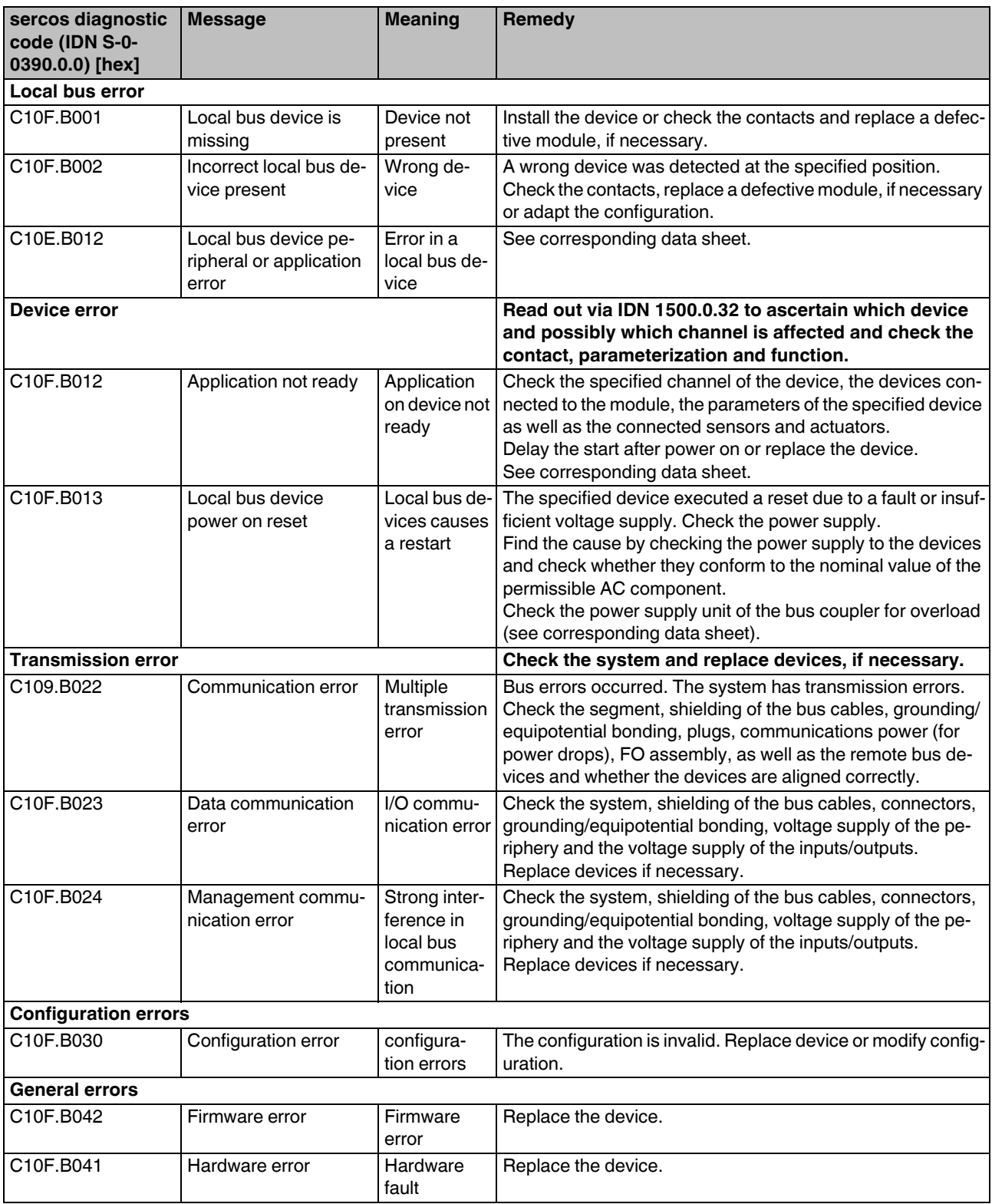

## <span id="page-11-0"></span>**10.3 Diagnose: periphery and channel error**

Periphery and channel error can only occur once for each I/O module or channel.

In accordance with the sercos specification, errors and messages are mapped in diagnostic IDNs S-0-0390, S-0-0095, S-1500.0.32, and S-1500.0.33.

The messages are also entered in IDNs S-0-1303.0.10, S-0- 1303.0.11, and S-0-1303.0.12.

You can also read out module-specific diagnostics via IDN P-1-0024.x.0.

### <span id="page-11-1"></span>**10.4 sercos address**

There is no switch for setting the sercos address.

Default address 1 is used for manual address assignment.

The bus coupler supports remote address assignment of the sercos address according to the sercos specification.

The sercos address is saved retentively.

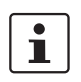

For an automatic address assignment description, please refer to the documentation of your sercos master.

#### <span id="page-11-2"></span>**10.5 Password (IDN/S-0-0267)**

In the default setting some module parameters are write-protected with a password.

The default password is PW170875.

The following IDNs are password protected:

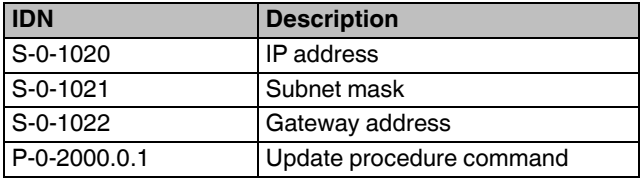

# <span id="page-12-0"></span>**11 sercos parameter**

# <span id="page-12-1"></span>**11.1 Overview of sercos parameters**

The following table lists all sercos parameters (S parameters) with important features that have been implemented into the bus coupler.

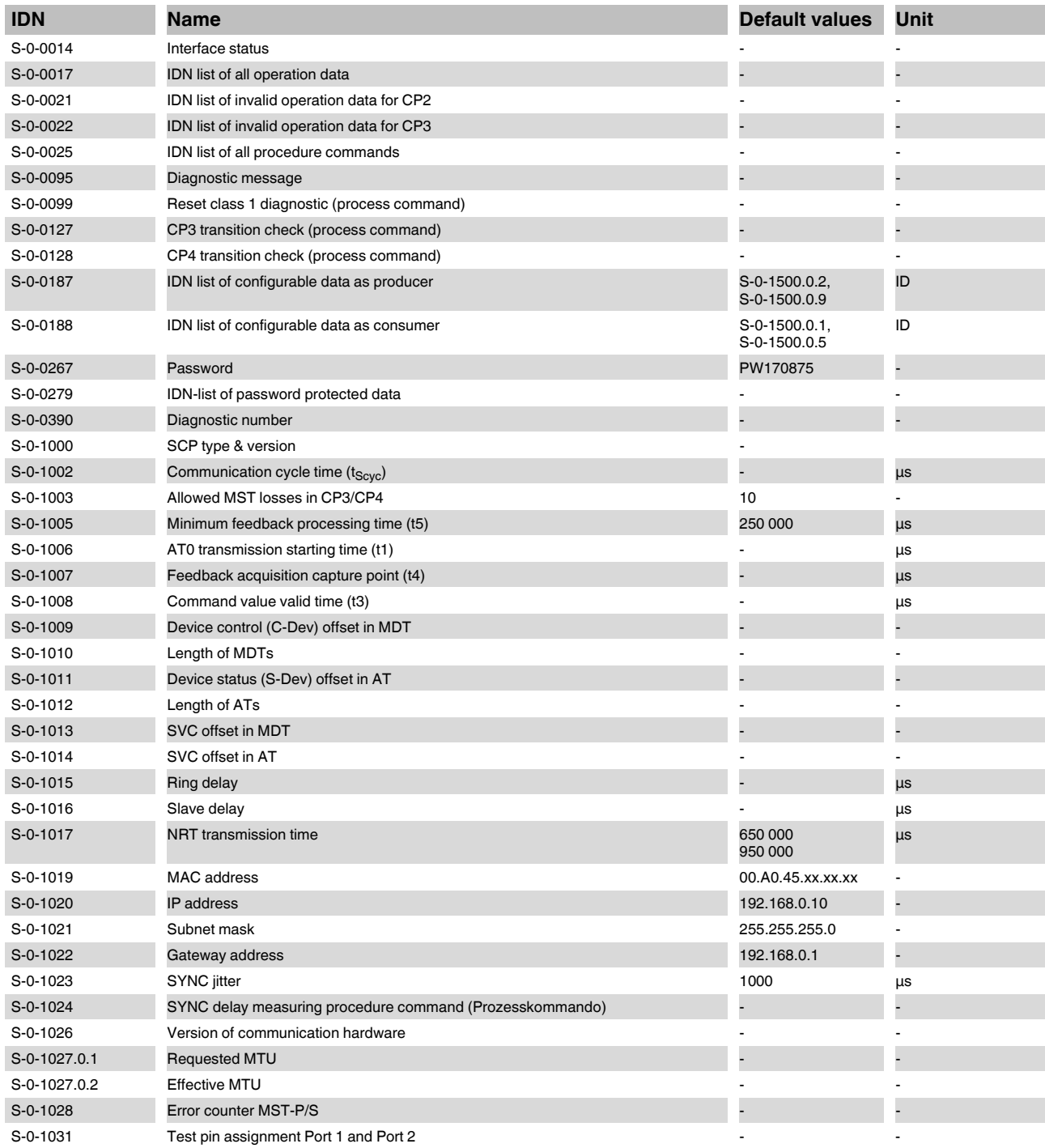

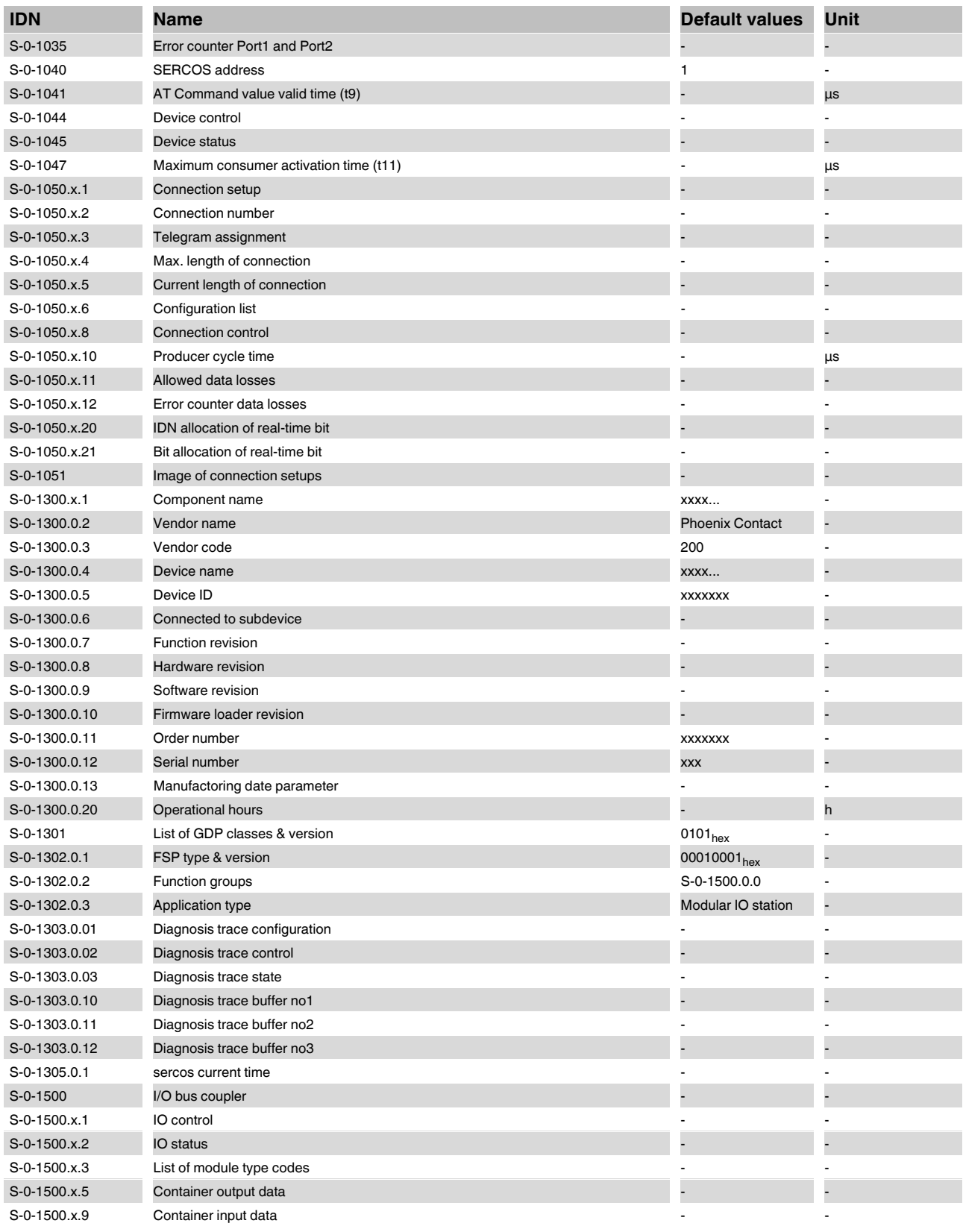

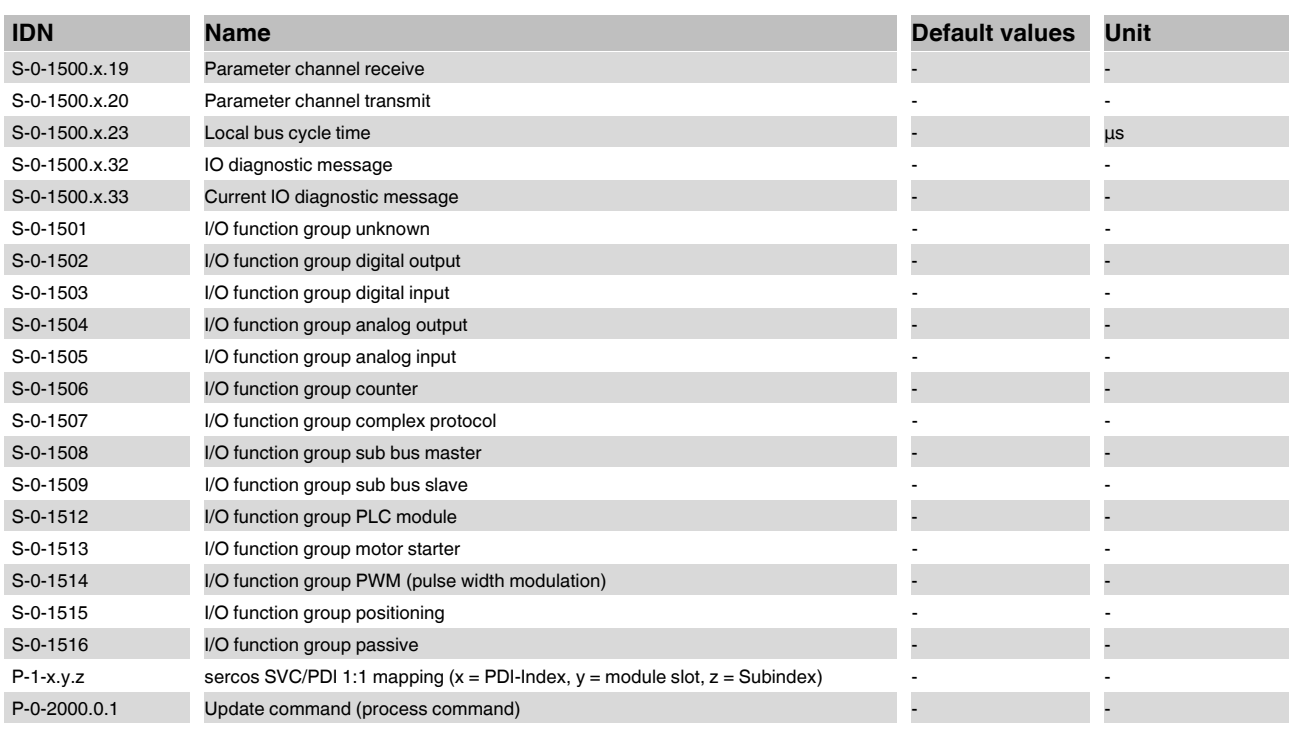

 $\overline{\mathbf{i}}$ 

You can find further information on sercos parameters in the UM DE SERCOS SYS user manual.

# <span id="page-15-0"></span>**12 Access to PDI objects**

You can access PDI objects from the modules of a station via sercos. You have two options here:

- Mapping method
	- Simple method
	- For PDI objects with the index  $0001_{hex}$  ... 1000<sub>hex</sub>
- Tunnel method
	- More complex method
	- For all PDI objects

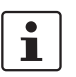

Detailed information on accessing PDI objects from the modules of an Axioline station via sercos can be found in the AH DE SERCOS - PDI application note.

# <span id="page-15-1"></span>**12.1 Mapping method**

You can use the mapping method for PDI objects with the index 0001hex ... 1000hex  $(1_{dec} ... 4096_{dec})$ .

To do so, map the PDI object in the manufacturer-specific parameter P-1-x.y.z

# **P-1-x.y.z sercos SVC/PDI 1:1 mapping**

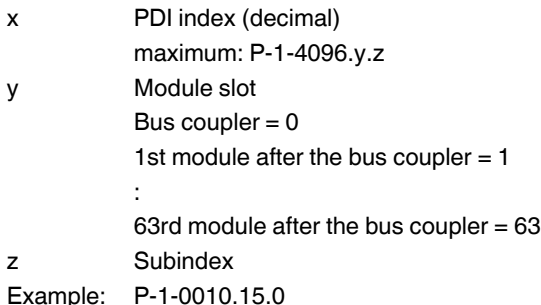

# <span id="page-15-2"></span>**12.2 Tunnel method**

You can use the tunnel method for all PDI objects. You tunnel the PDI object through the function groups of the FSP\_I/O, i.e. through IDNs S-0-1501 to S-0-1516.

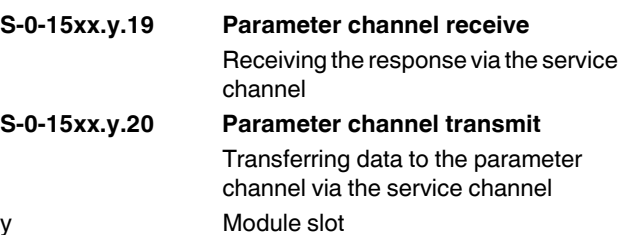

:

1st module after the bus coupler  $= 1$ 

63rd module after the bus coupler  $= 63$ 

# <span id="page-16-0"></span>**13 Reset button**

The reset button is on the front of the bus coupler.

The reset button has two functions:

- Restarting the bus coupler
- Restoring the default settings

## <span id="page-16-1"></span>**13.1 Restarting the bus coupler**

The bus coupler is restarted when the button is pressed during operation.

The outputs of the station are set to the parameterized substitute values.

The process image of the inputs is not re-read.

### <span id="page-16-2"></span>**13.2 Restoring the default settings**

The bus coupler is supplied with the following default settings:

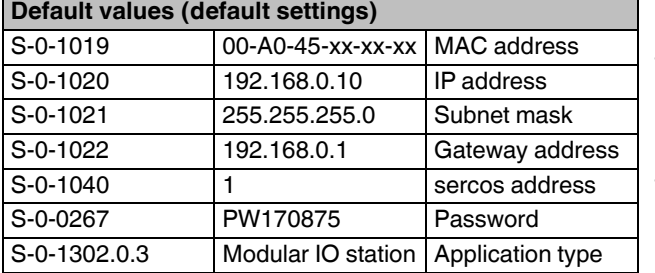

Holding down the button during the initialization phase restores the default settings.

If you wish to restore the default settings, proceed as follows:

- **•** Disconnect the power to the module.
- **•** Press and hold down the button.
- **•** Switch on the power.

The LEDs indicate the initialization phase:

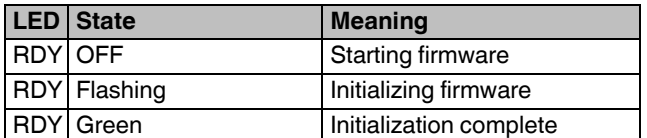

**•** When the RDY LED lights up green, release the button.

The default settings are restored.

# <span id="page-16-3"></span>**14 Startup**

## <span id="page-16-4"></span>**14.1 Starting the firmware**

The firmware is started after you have supplied power to the bus coupler.

The bus coupler is ready for operation when the RDY LED lights up permanently green.

### <span id="page-16-5"></span>**14.2 Basic configuration**

The bus coupler executes the basic communication after switching on the bus coupler or after resetting with the reset button and the first entry into the CP2 communication phase.

These means:

- The corresponding I/O function groups and the structure elements are generated for all devices detected on the local bus.
- Channel number and width correspond to the detected data widths of the devices.
- The input/ output process data of all I/O function groups are configured via IO\_FG.x.2 for mapping in S-0- 1500.0.5 (container output data) or S-0-1500.0.9 (container input data).
- The content an lengths of the input/output process data is mapped 1:1 to sercos.

By switching over the communication phases to CP3 and subsequently in CP4, the sercos master now has the possibility, to accept this configuration for real-time operation without change or to make changes and to activate them before switching to CP3.

# <span id="page-17-0"></span>**15 Firmware update**

The firmware update is carried out in accordance with the procedure described in the sercos specification. This means that a TFTP server is implemented on the bus coupler, which can receive files from any TFTP client. The file for the update is saved by the bus coupler in the file system, verified, and, if found to be valid, transferred to the program code area of the memory during the boot phase following a reset (power down). This process can take a few minutes.

### **Update requirements**

- In the following, the term "PC" will be used as a general term for a PC and notebook, or similar.
- To make sure that no settings are lost during updating, take suitable measures to back up the device settings.
- In order to establish a connection to the Axioline bus coupler, it may be necessary to deactivate the firewall of your PC.
- Current firmware update file is available from the download area of the bus coupler at www.phoenixcontact.net/ catalog.

# **Transfer file for firmware update to the bus coupler (us-LED states: update complete ing Windows XP)**

- **•** Save the current firmware update file to your PC.
- **•** Rename the file c2688226.fw.
- **•** Connect the bus coupler to the the LAN card of your PC via an Ethernet cable.
- Switch on the power supply to the bus coupler.
- **•** Make sure that the IP address of your PC is in the same ip address space as the bus coupler, which you wish to update.
- **•** Run the command console of your PC.
- Enter the following command line: tftp -i <ip-address of the bus coupler> PUT <name of the update file>

tftp -i <ip address> PUT <file name>

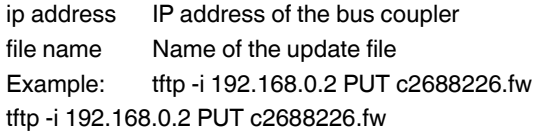

**•** Once the firmware file has been successfully transferred, restart the bus coupler by resetting the voltage or execute IDN/P-0-2000.0.1.

#### **Firmware update**

After the bus coupler restart, the firmware update is performed automatically.

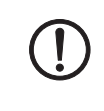

The firmware update can take several minutes. Never disconnect the supply voltage during the firmware update process.

The firmware update is automatically completed with a bus coupler restart.

The status LEDs signal the current status of the firmware update.

#### **LED states: firmware update is being performed**

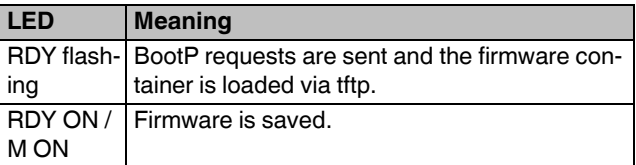

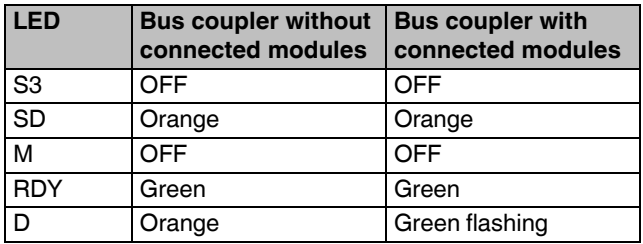